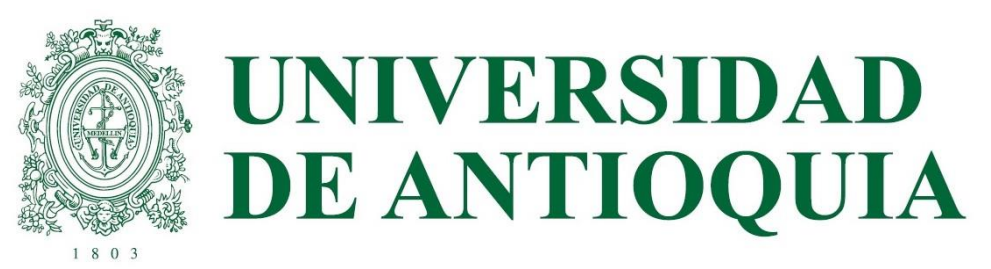

# SABER PRO Y TYT 2022-2

ETAPA 2

### PRERREGISTRO ORDINARIO ESTUDIANTES PAGO UDEA EN ICFES EN CADA UNIDAD ACADÉMICA 1 DE JULIO

ENVÍO DE USUARIO Y CONTRASEÑA

SEGUIMIENTO AL REGISTRO DE ESTUDIANTES DEL 6 AL 15 DE JULIO

PRERREGISTRO Y REGISTRO PAGA ESTUDIANTE DEL 6 AL 26 DE JULIO

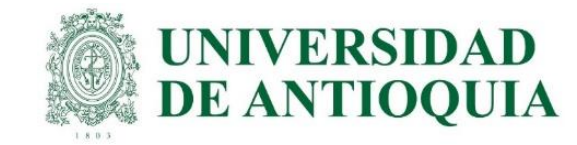

### GUÍA PARA INSCRIPCIÓN ORDINARIA DE ESTUDIANTES U DE A QUE VAN A PRESENTAR EL EXAMEN SABER PRO Y TYT EN OCTUBRE DEL 2022

La presentación de esta prueba es requisito para obtener un título de pregrado en cualquier Institución de Educación Superior del país: Ley 1324 de 2009.

#### APLICA ÚNICAMENTE PARA LOS ESTUDIANTES ACTIVOS O INACTIVOS QUE SE VAN A GRADUAR DE PREGRADO EN ALGUNA CEREMONIA DE GRADOS EN EL PRÓXIMO AÑO 2023, O QUE A LA FECHA ACTUAL TENGAN APROBADO MÍNIMO EL 75% DE LOS CRÉDITOS ACADÉMICOS, Y QUE NO HAYAN PRESENTADO ESTE EXAMEN ANTERIORMENTE.

Dado que las instituciones de educación superior son intermediarias entre el ICFES y los estudiantes en el proceso de registro para presentar las pruebas Saber Pro y TyT, la UdeA ha determinado el siguiente cronograma para cada una de las etapas de este proceso, que NO necesariamente coincide con el calendario publicado en la página web del ICFES.

#### IMPORTANTE:

- Para que la presentación de este examen sea válida como requisito de grado, el proceso de inscripción debe hacerse a través de la Universidad; por lo tanto, quienes se inscriban directamente con el ICFES sin seguir el paso a paso indicado por la universidad NO recibirán certificado de presentación del examen, por ser una inscripción individual y la cual está habilitada únicamente para personas graduadas.
- Tener en cuenta que a partir del año 2022 el ICFES realizará las pruebas Saber Pro dos veces por año, uno por cada semestre.
- Si un estudiante ya presentó el Saber Pro y TyT en años anteriores para el programa del cual se piensa graduar, NO necesita volver a presentar este examen, ya que los resultados no pierden vigencia.
- Si un estudiante es de Doble Titulación y ya presentó este examen para su primer programa, tiene dos años a partir de la publicación de los resultados del Saber Pro del primer programa para graduarse del segundo. Si ya transcurrió dicho periodo debe presentar el examen correspondiente al segundo programa curricular para obtener el grado
- El ICFES es quien realiza la aplicación de las pruebas y las ofrece en modalidad electrónica en sitio y en casa, lo cual decide cada estudiante al momento de registrarse correcta y oportunamente en la plataforma PRISMA. Las pruebas genéricas son: lectura crítica, razonamiento cuantitativo, competencias ciudadanas, comunicación escrita e inglés. Algunos programas presentan pruebas específicas.
	- Saber Pro y TyT en el Exterior: La Universidad solo paga el examen en Colombia con tarifa ordinaria una única vez y al finalizar el registro correcto; para las pruebas en el Exterior el estudiante paga al ICFES, el registro ordinario es del 6 al 26 de julio con tarifa de \$193.500 y el extraordinario del 28 de julio al 1 de agosto por valor de \$296.500

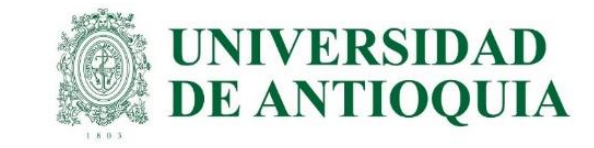

# CRONOGRAMA 2022-2

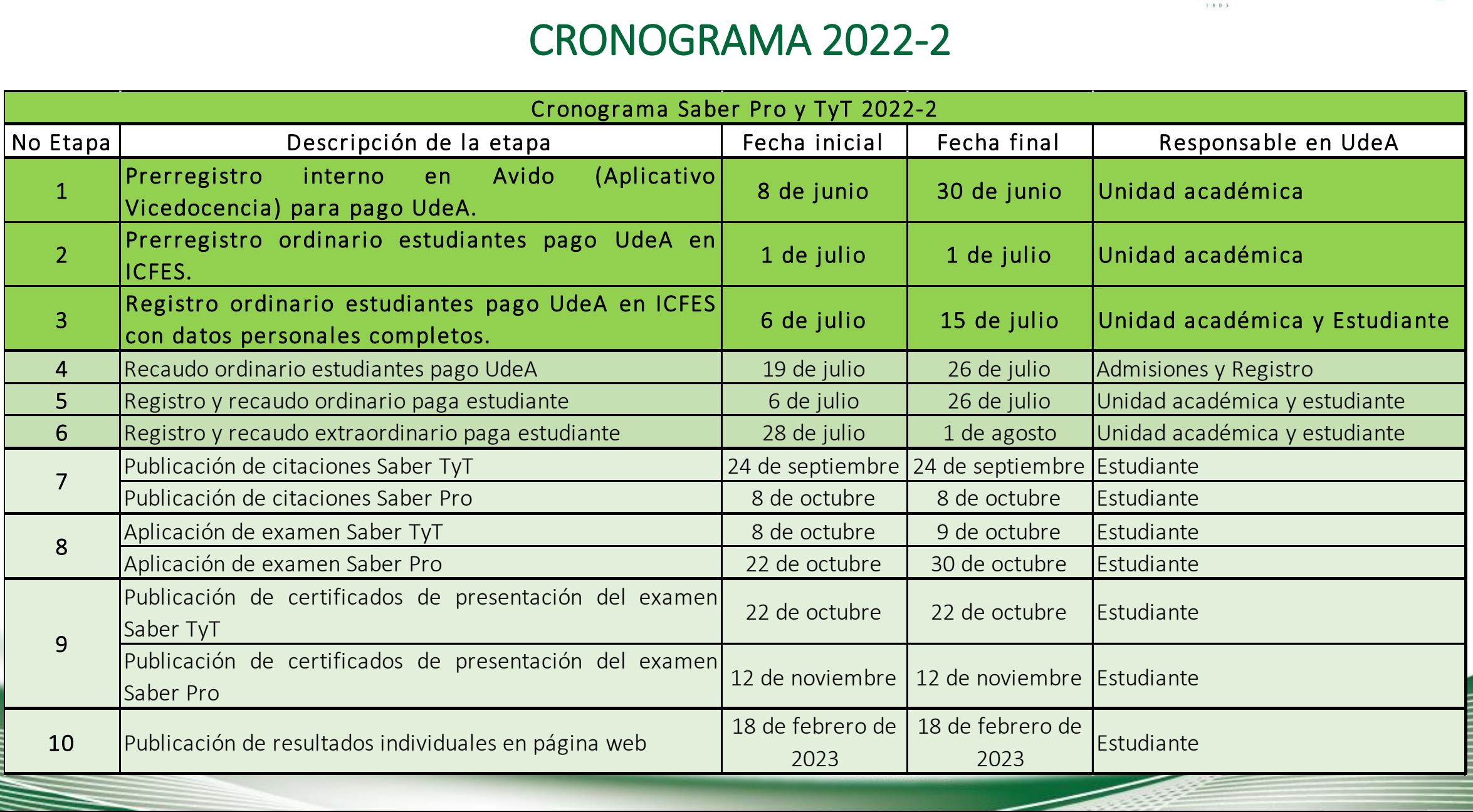

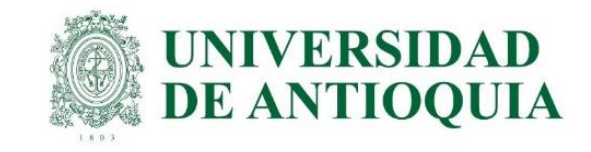

#### Preregistro en el ICFES para el pago UdeA. 1 de julio.

Cada unidad académica debe prerregistrar en el ICFES los estudiantes que estén confirmados y autorizados para presentar el examen, con el fin de que ellos continúen con su inscripción completa y luego la universidad proceda con el pago de las pruebas. Presentamos dos opciones para hacer el prerregistro, en video y por pasos:

- A. <https://www.youtube.com/watch?v=ulMuZBmHIoo>
- B. El prerregistro se realiza de la siguiente forma:
- 1. Ingresar a <https://www.icfes.gov.co/> selecciona ingresa a PRISMA, o en el link http://www2.icfesinteractivo.gov.co/prisma[web/pages/administracion/autenticacion/autenticacionIcfes.jsf?faces-redirect=true#No-back-button](http://www2.icfesinteractivo.gov.co/prisma-web/pages/administracion/autenticacion/autenticacionIcfes.jsf?faces-redirect=true#No-back-button)
- 2. Entrar con usuario y contraseña del ICFES de cada programa académico.
- 3. Elegir inscripción, selecciona gestión de inscripción, seleccionar la prueba Saber Pro para profesionales y Saber TyT para técnicos y tecnólogos y clic en inscribir a examen o continuar inscripción.
- 4. Luego en la inscripción se consulta si se cuenta con la autorización de los estudiantes o representantes legales de los menores y si autoriza al ICFES a contactarlos para suministrar información de las pruebas. Se selecciona SI o NO según lo considere la unidad académica en consulta con los estudiantes pre registrados en Avido o acorde a las políticas internas de manejo de datos y clic en continuar.
- 5. Seleccionar tarifa universidad pública.
- 6. En la pestaña aspirantes elegir el botón de carga masiva, luego aparecen las indicaciones para diligenciar los datos en la plantilla; al finalizar la lectura, dar clic en acepto los términos de uso y las responsabilidades derivadas y para terminar clic en cerrar. <https://www.youtube.com/watch?v=tAT3EfPzA9s>
- 7. Luego seleccionar la opción descargar plantilla, después aparece un cuadro de diálogo de confirmación en el cual se selecciona el botón continuar. El sistema descarga el formato de aspirantes, en este se ingresa la lista definitiva de estudiantes confirmados por cada programa del archivo "formato icfes" de avido. Es importante conservar la configuración de cada uno de los campos.
- 8. Seleccionar el botón iniciar proceso, después clic en seleccionar plantilla, allí se carga el formato de aspirantes diligenciado, elegir cargar aspirantes, seleccionar la opción volver y para finalizar clic en refrescar.
- 9. Verificar que todos los estudiantes confirmados del listado queden ingresados en aspirantes. Si aparece un signo de admiración al lado izquierdo de color naranja, se debe retirar e ingresarlo de nuevo en la opción agregar. En caso de que no funcione, se cambia el tipo de documento a contraseña CR.
- 10. En caso de que no funcione la plantilla, se debe ingresar cada estudiante de forma unitaria como se indica en esta guía en pre registro unitario.

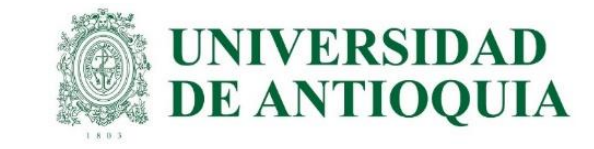

# 1. Ingresar a <https://www.icfes.gov.co/> selecciona ingresa a PRISMA, o en el link

[http://www2.icfesinteractivo.gov.co/prisma-web/pages/administracion/autenticacion/autenticacionIcfes.jsf?faces](http://www2.icfesinteractivo.gov.co/prisma-web/pages/administracion/autenticacion/autenticacionIcfes.jsf?faces-redirect=true#No-back-button)redirect=true#No-back-button

### 2. Entrar con usuario y contraseña del ICFES de cada programa académico.

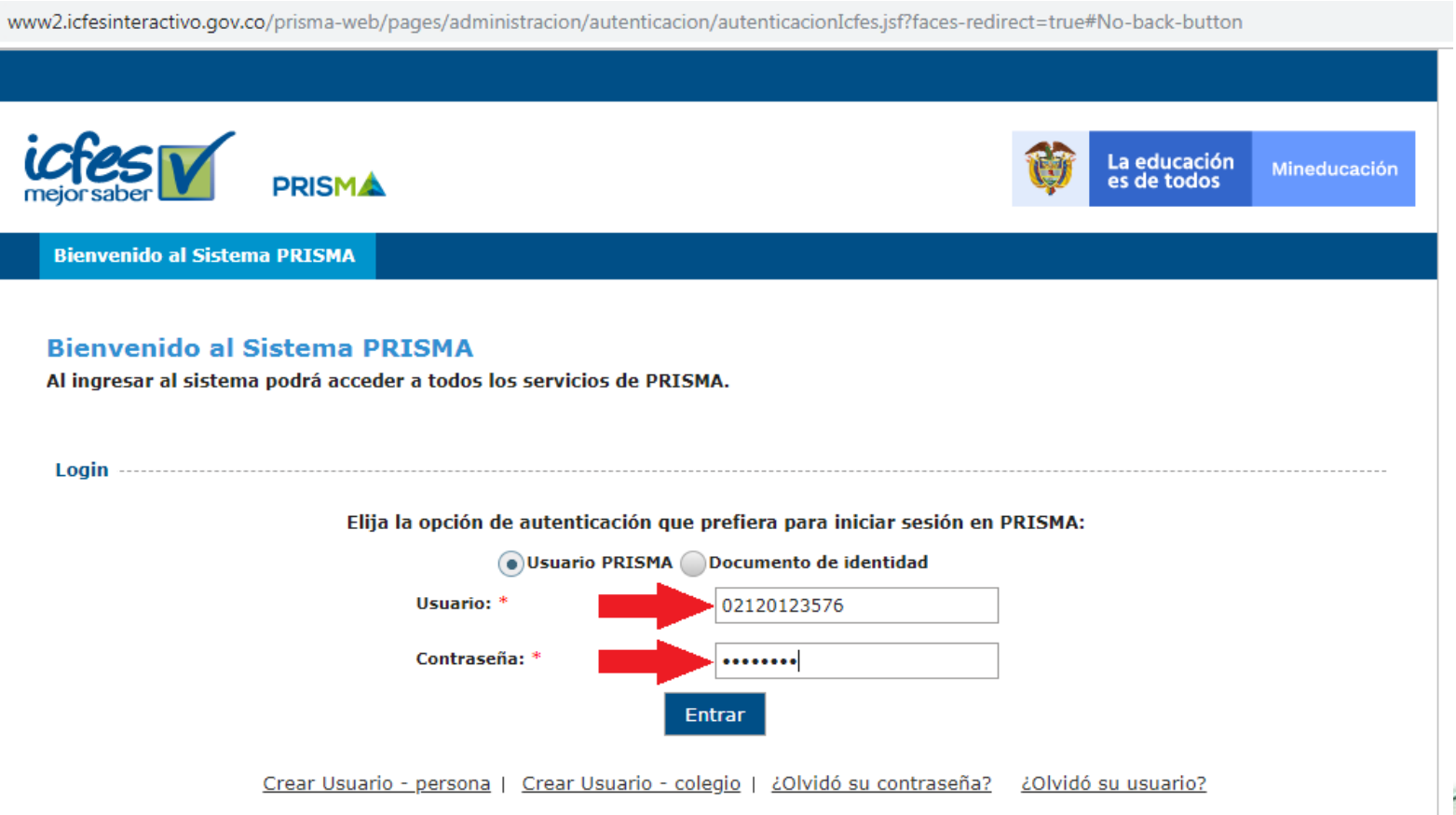

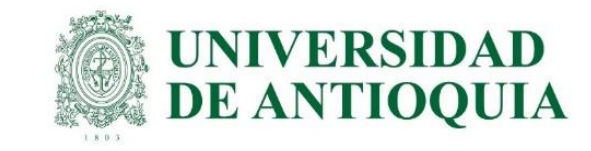

3. Elegir inscripción, selecciona gestión de inscripción, seleccionar la prueba Saber Pro para profesionales y Saber TyT para técnicos y tecnólogos y clic en inscribir a examen y/o continuar inscripción.

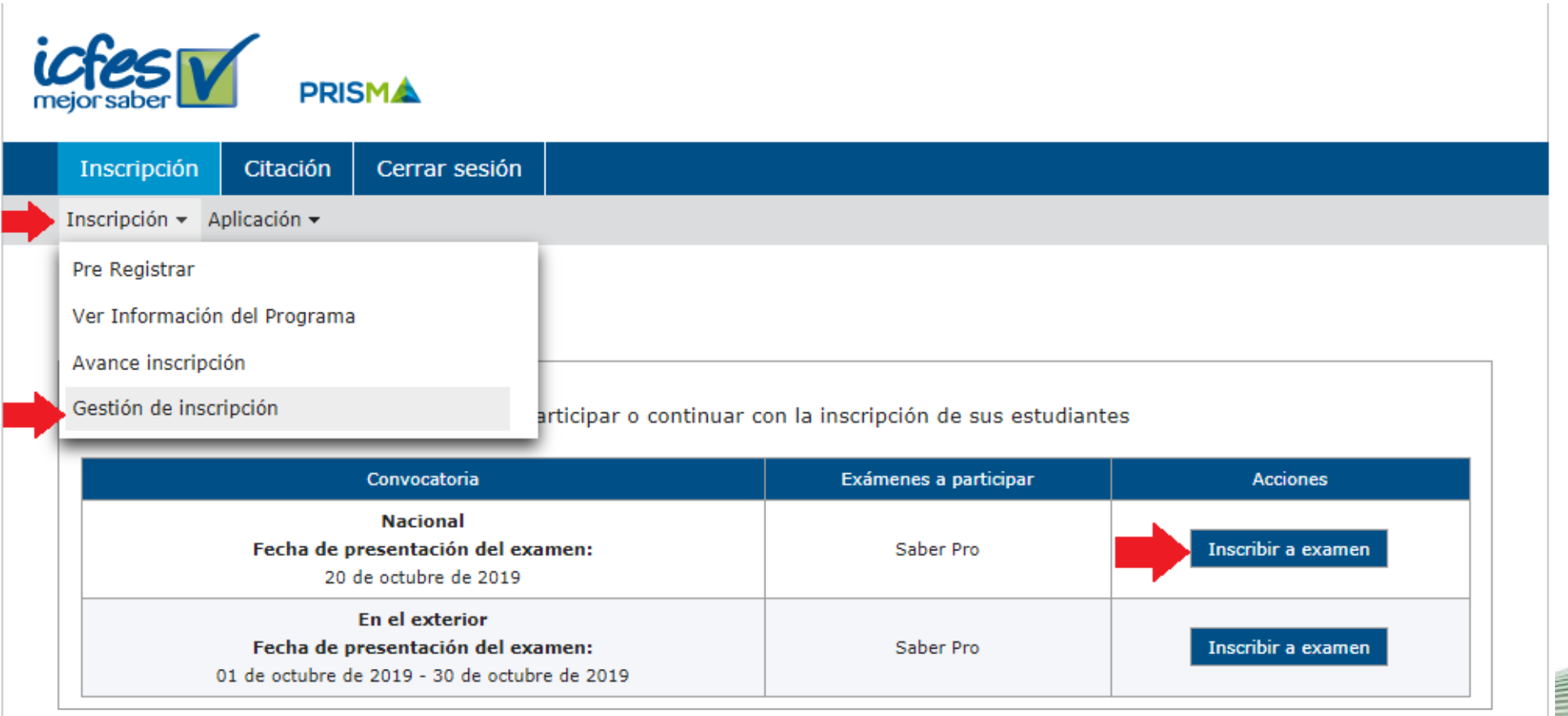

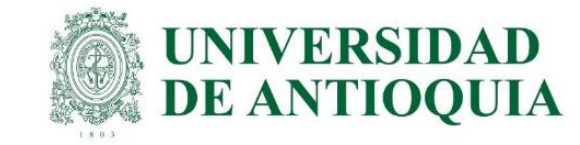

4. Luego en la inscripción se consulta si se cuenta con la autorización de los estudiantes o representantes legales de los menores y si autoriza al ICFES a contactarlos para suministrar información de las pruebas. Se selecciona SI o NO según lo considere la unidad académica en consulta con los estudiantes pre registrados en Avido o acorde a las<br>
políticas internas de manejo de datos y clic en continuar. políticas internas de manejo de datos y clic en continuar.

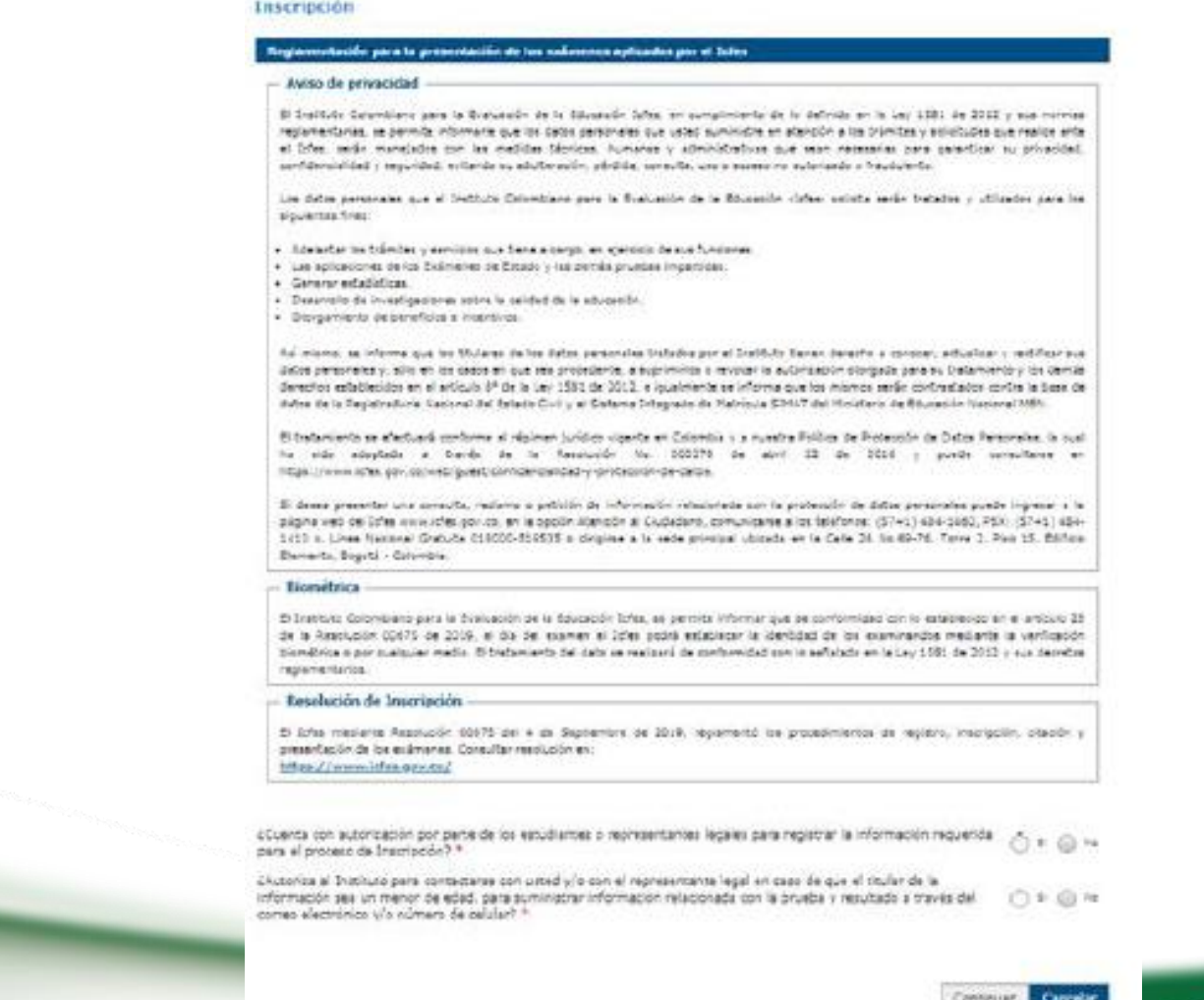

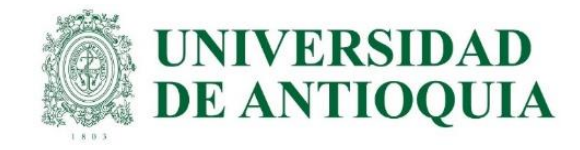

### 5. Seleccionar tarifa universidad pública.

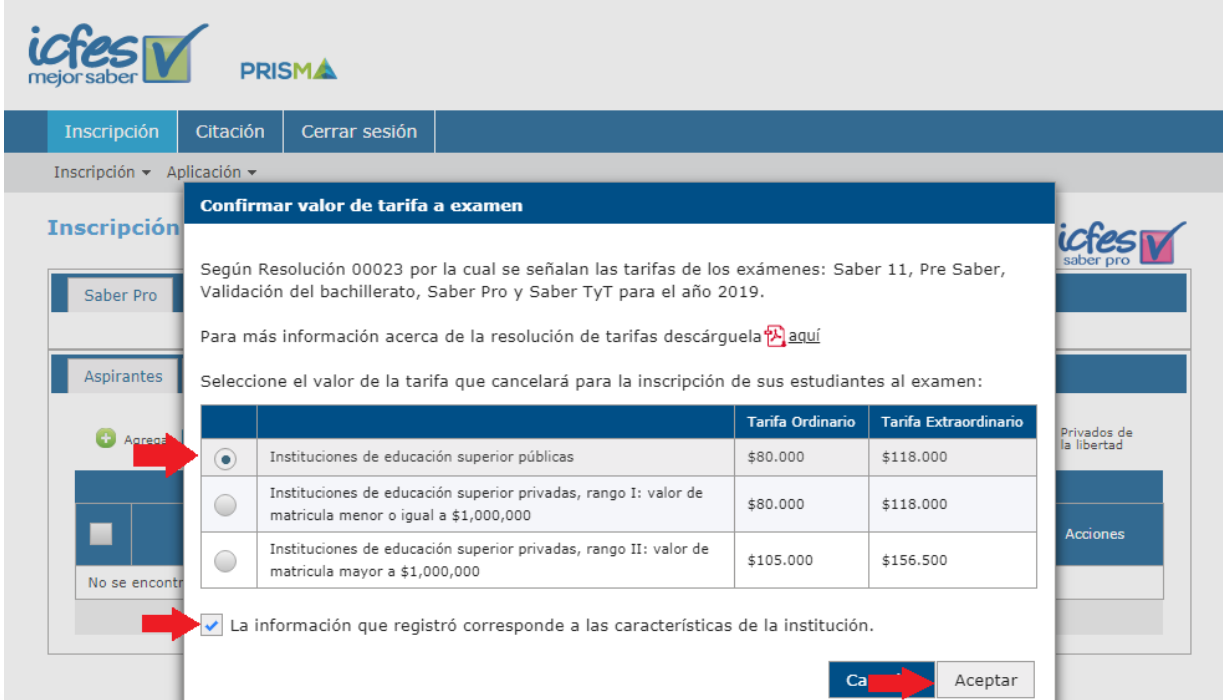

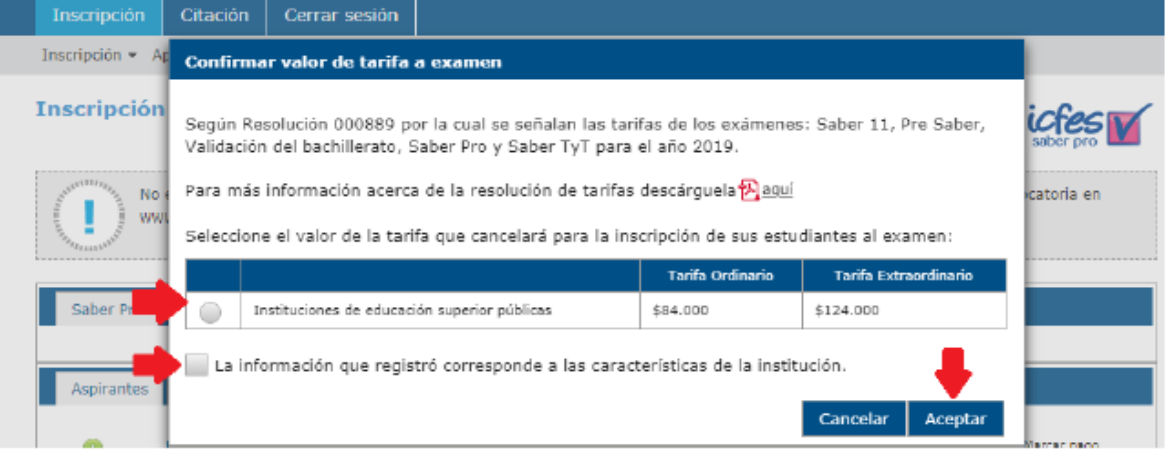

#### Confirmar valor a pagar

De acuerdo a la tarifa registrada Instituciones de educación superior públicas. El valor a pagar por la inscripción de cada estudiante al examen es:

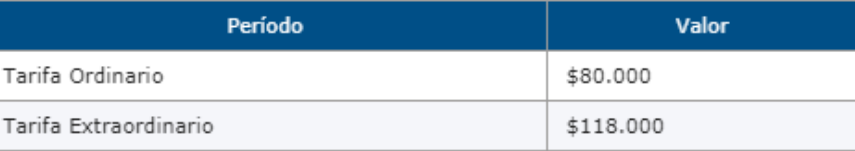

¿Acepta la tarifa e inicia el proceso de inscripción de sus estudiantes?

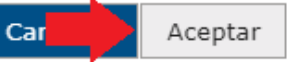

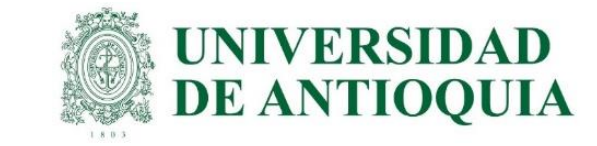

6. En la pestaña aspirantes elegir el botón de carga masiva, luego aparecen las indicaciones para diligenciar los datos en la plantilla; al finalizar la lectura, dar clic en acepto los términos de uso y las responsabilidades derivadas v para terminar clic en cerrar.

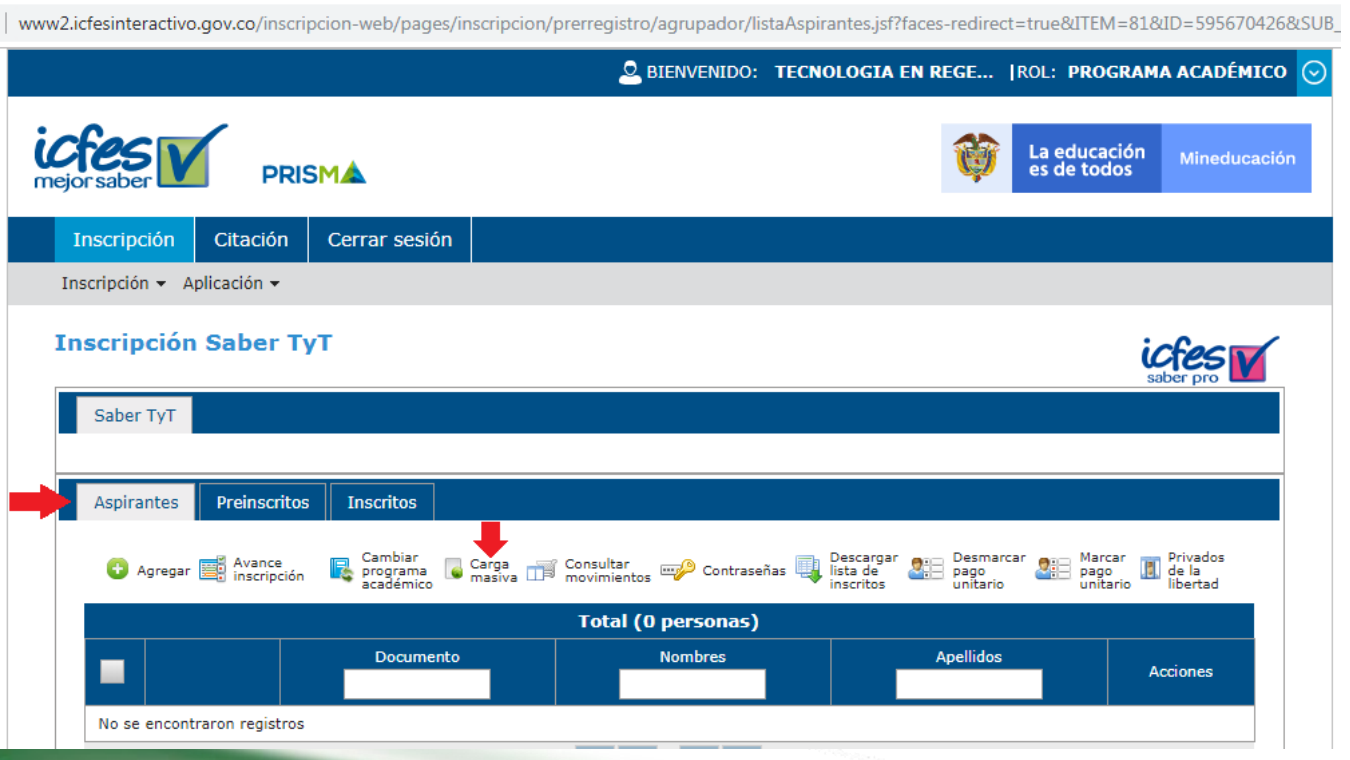

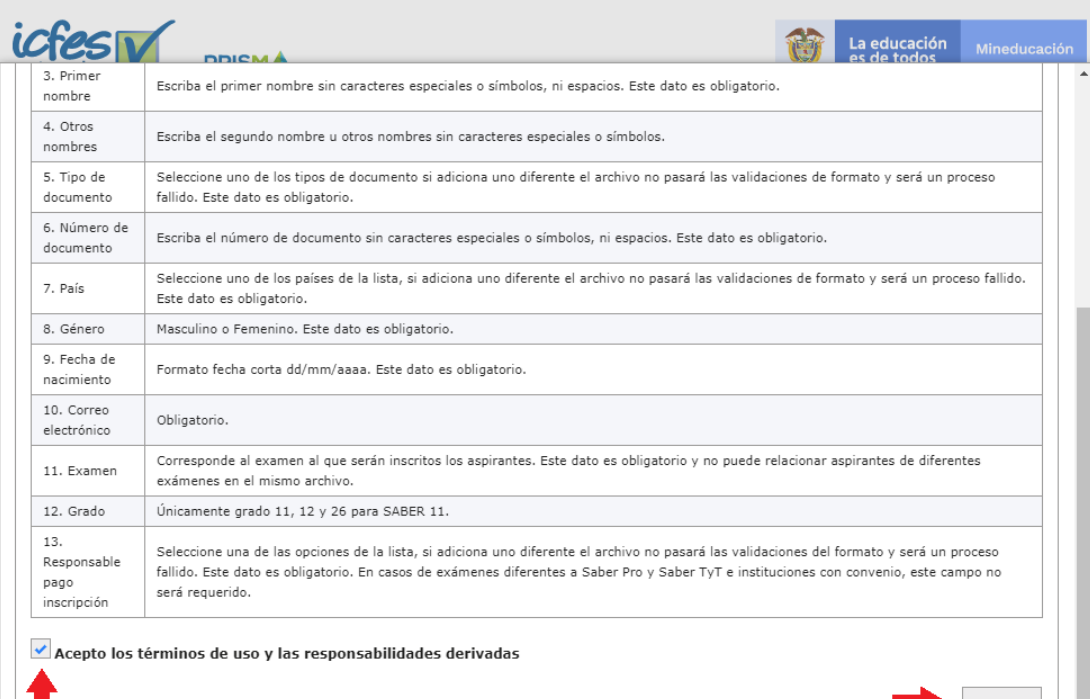

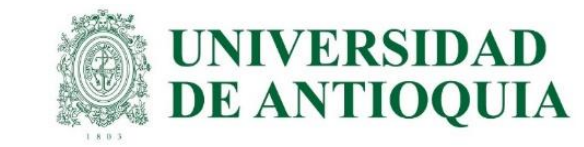

7. Luego seleccionar la opción descargar plantilla, después aparece un cuadro de diálogo de confirmación en el cual se selecciona el botón continuar. El sistema descarga el formato de aspirantes, en este se ingresa la lista definitiva de estudiantes confirmados por cada programa del archivo "formato icfes" de avido. Es importante conservar la configuración de cada uno de los campos.

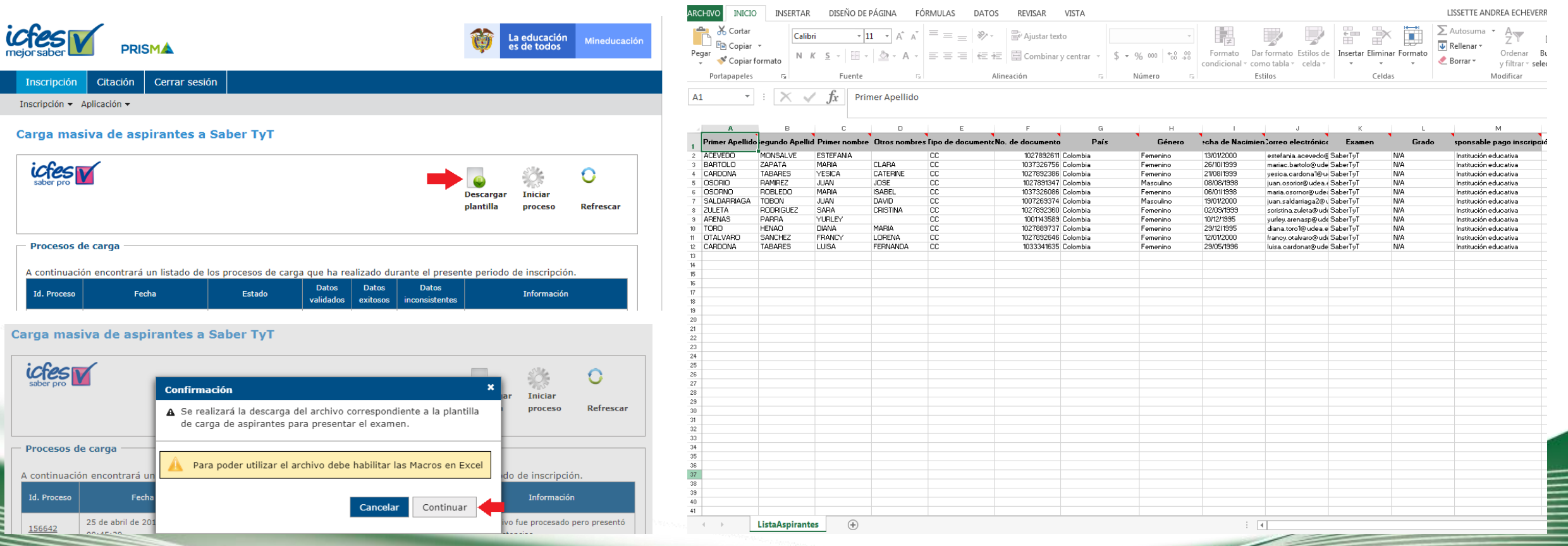

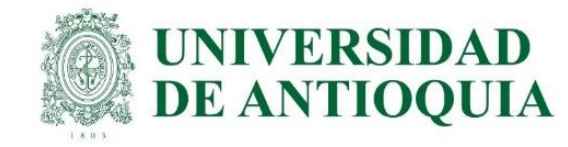

8. Seleccionar el botón iniciar proceso, después clic en seleccionar plantilla, allí se carga el formato de aspirantes diligenciado, elegir cargar aspirantes, seleccionar la opción volver y para finalizar clic en refrescar.

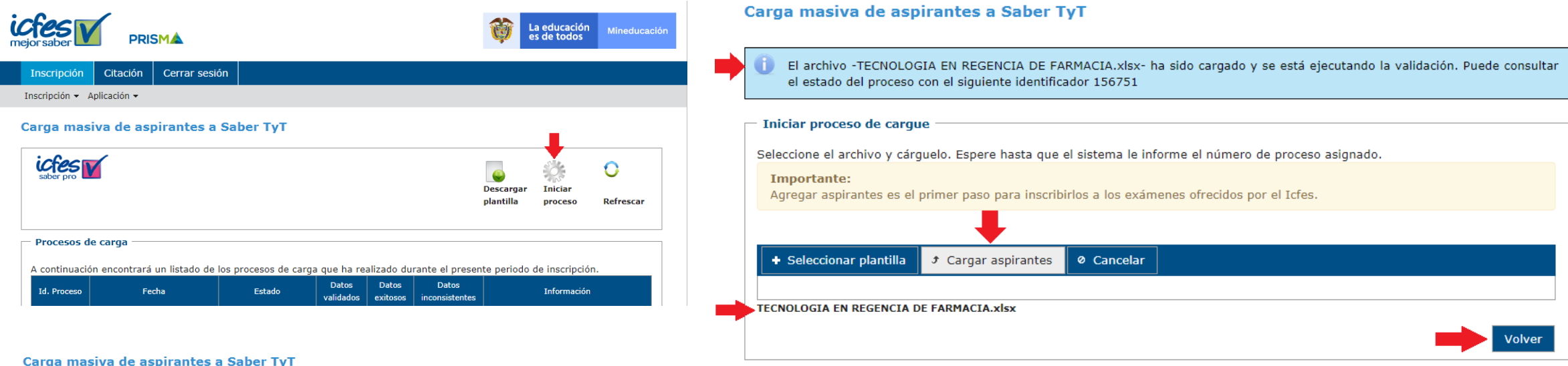

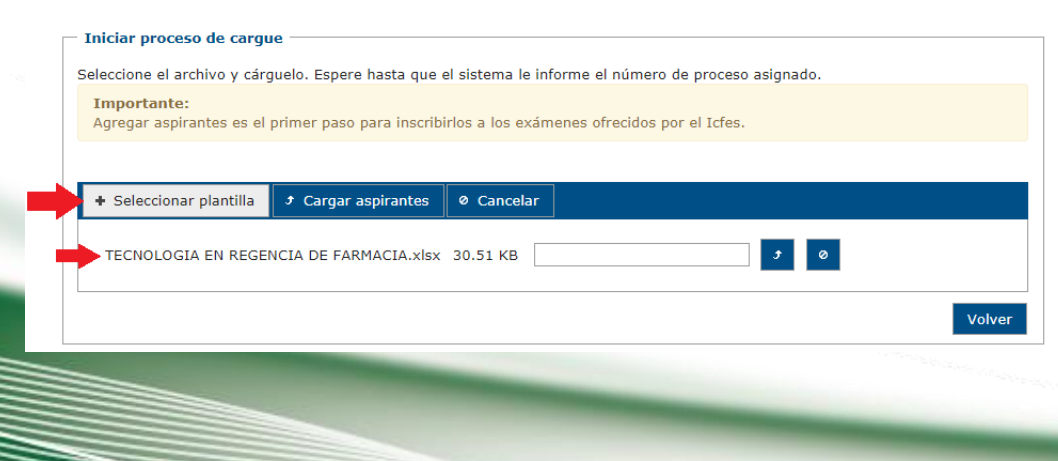

#### Carga masiva de aspirantes a Saber TyT **Descargar Inicial** Refrescar plantilla proceso Procesos de carga A continuación encontrará un listado de los procesos de carga que ha realizado durante el presente periodo de inscripción. **Datos Datos Datos** Estado Id. Proceso Fecha **Información** inconsistentes validados exitosos 25 de abril de 2019, hora VALIDADO CON El archivo fue procesado pero presentó 156642 10  $\Omega$

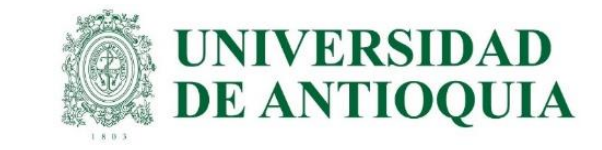

9. Verificar que todos los estudiantes confirmados del listado queden ingresados en aspirantes. Si aparece un signo de admiración al lado izquierdo de color naranja, se debe retirar e ingresarlo de nuevo en la opción agregar. En caso de que no funcione, se cambia el tipo de documento a contraseña CR.

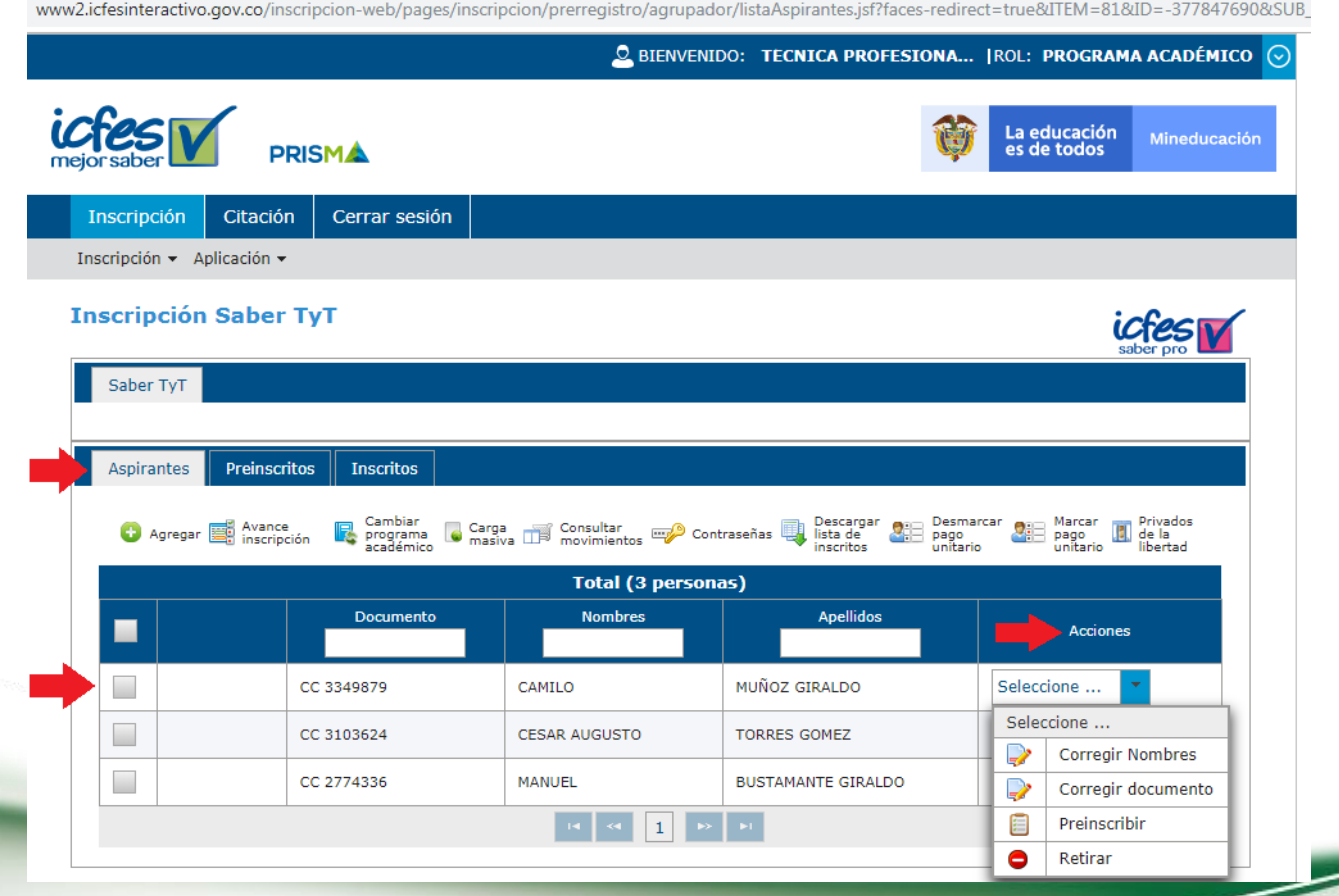

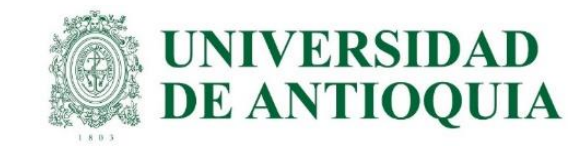

### Prerregistro unitario de estudiante en el ICFES

Pasos para registrar estudiantes en el ICFES de forma unitaria; se usa cuando la carga masiva no funciona y/o cuando el estudiante va a pagar el examen, porque la universidad ya le pagó antes o no hizo el prerregistro con anticipación.

#### El prerregistro se realiza de la siguiente forma:

- 1. Ingresar a <https://www.icfes.gov.co/> selecciona ingresa a PRISMA, o en el link http://www2.icfesinteractivo.gov.co/prisma[web/pages/administracion/autenticacion/autenticacionIcfes.jsf?faces-redirect=true#No-back-button](http://www2.icfesinteractivo.gov.co/prisma-web/pages/administracion/autenticacion/autenticacionIcfes.jsf?faces-redirect=true#No-back-button)
- 2. Entrar con usuario y contraseña del ICFES de cada programa académico.
- 3. Elegir inscripción, selecciona gestión de inscripción, seleccionar la prueba Saber Pro para profesionales y Saber TyT para técnicos y tecnólogos y clic en inscribir a examen o continuar inscripción.
- 4. En la pestaña aspirantes elegir el botón de agregar, luego en agregar matriculado ingresar tipo y número de documento, dar clic en buscar, después se ingresan los datos personales básicos. En el campo de información de pago para la inscripción al examen, se debe seleccionar Institución Educativa cuando la universidad hace el pago; de lo contrario se debe seleccionar Estudiante ya que el pago lo hará cada estudiante.
- 5. El estudiante que hace el pago directamente al ICFES, es el único que debe quedar marcado como pago unitario.

NOTA: Por ningún motivo seleccionar pago unitario a los estudiantes del pago UdeA; porque NO se puede modificar, y la UdeA no les puede pagar con esta opción.

6. Para finalizar, seleccionar guardar y se confirma dando clic en aceptar para que el estudiante quede agregado en la lista.

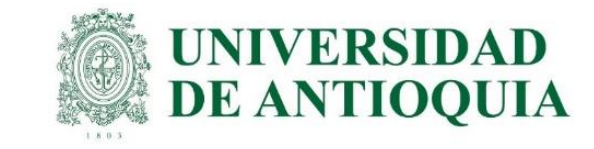

# 1. Ingresar a <https://www.icfes.gov.co/> selecciona ingresa a PRISMA, o en el link

[http://www2.icfesinteractivo.gov.co/prisma-web/pages/administracion/autenticacion/autenticacionIcfes.jsf?faces](http://www2.icfesinteractivo.gov.co/prisma-web/pages/administracion/autenticacion/autenticacionIcfes.jsf?faces-redirect=true#No-back-button)redirect=true#No-back-button

### 2. Entrar con usuario y contraseña del ICFES de cada programa académico.

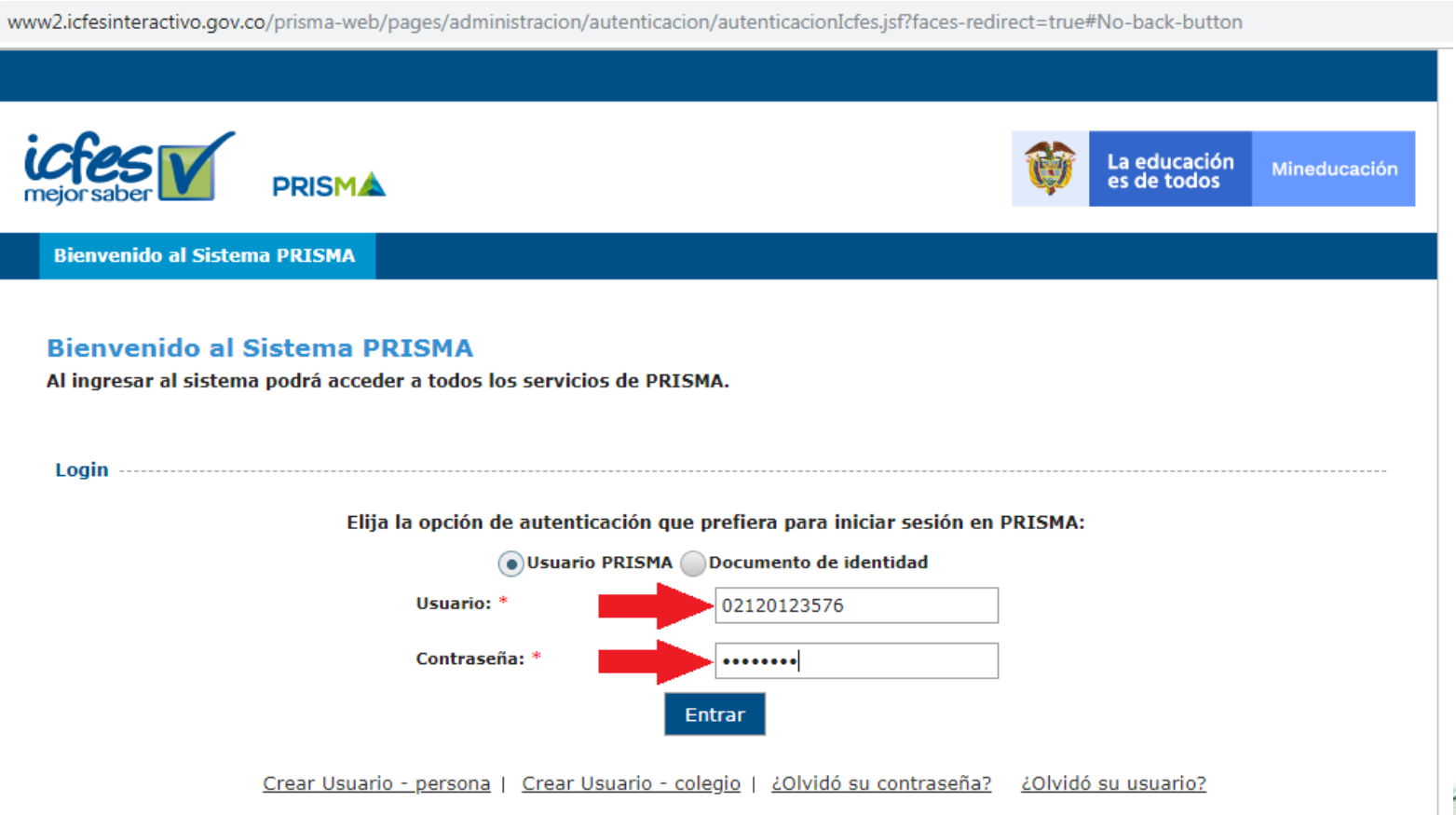

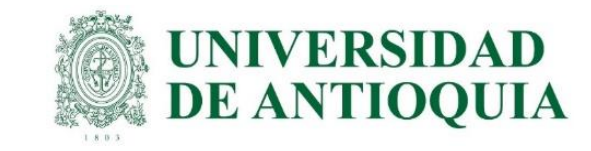

3. Elegir inscripción, selecciona gestión de inscripción, seleccionar la prueba Saber Pro para profesionales y Saber TyT para técnicos y tecnólogos y clic en inscribir a examen y/o continuar inscripción.

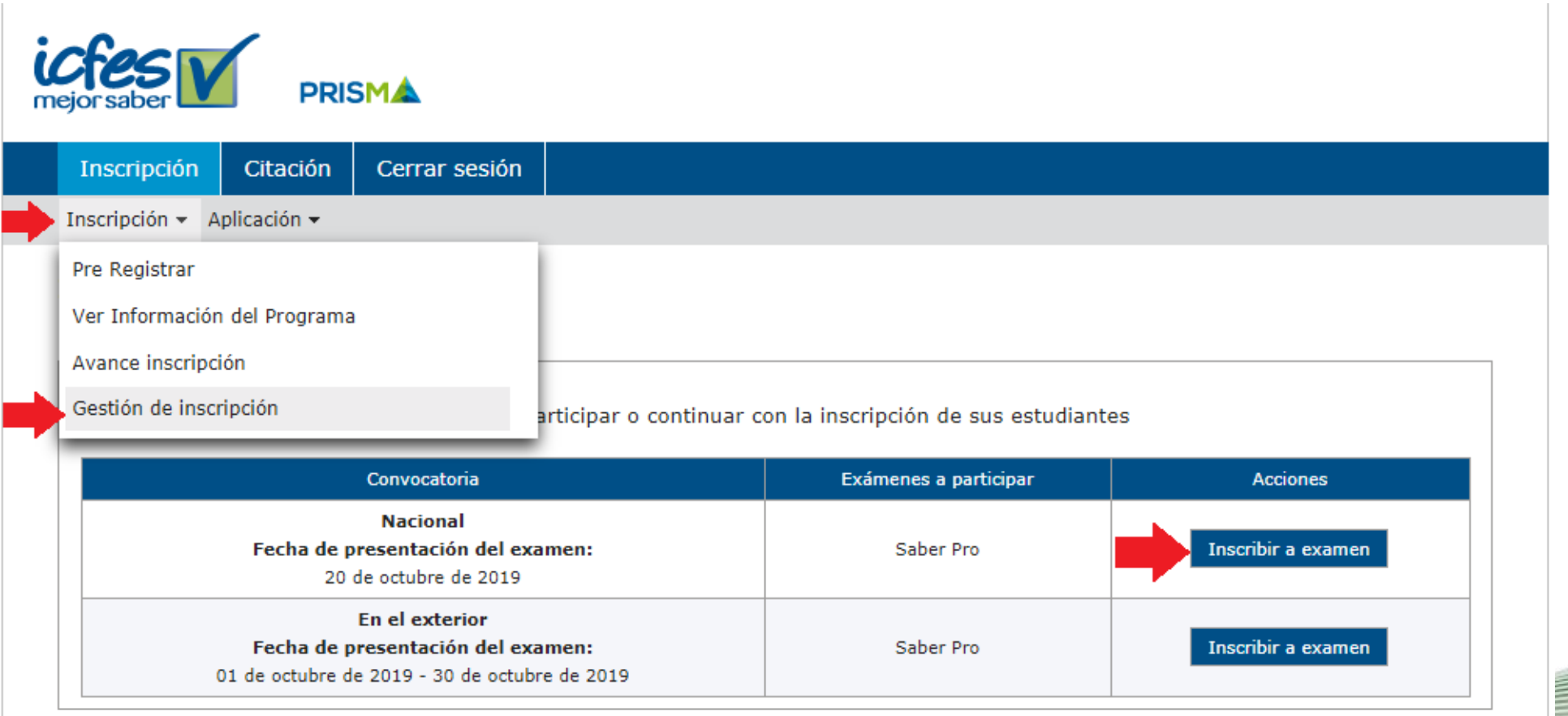

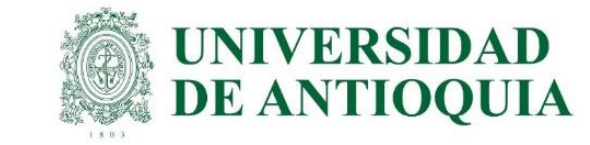

4. En la pestaña aspirantes elegir el botón de agregar, luego en agregar matriculado ingresar tipo y número de documento, dar clic en buscar, después se ingresan los datos personales básicos. En el campo de información de pago para la inscripción al examen, se debe seleccionar Institución Educativa cuando la universidad hace el pago; de lo contrario se debe seleccionar Estudiante ya que el pago lo hará cada estudiante.

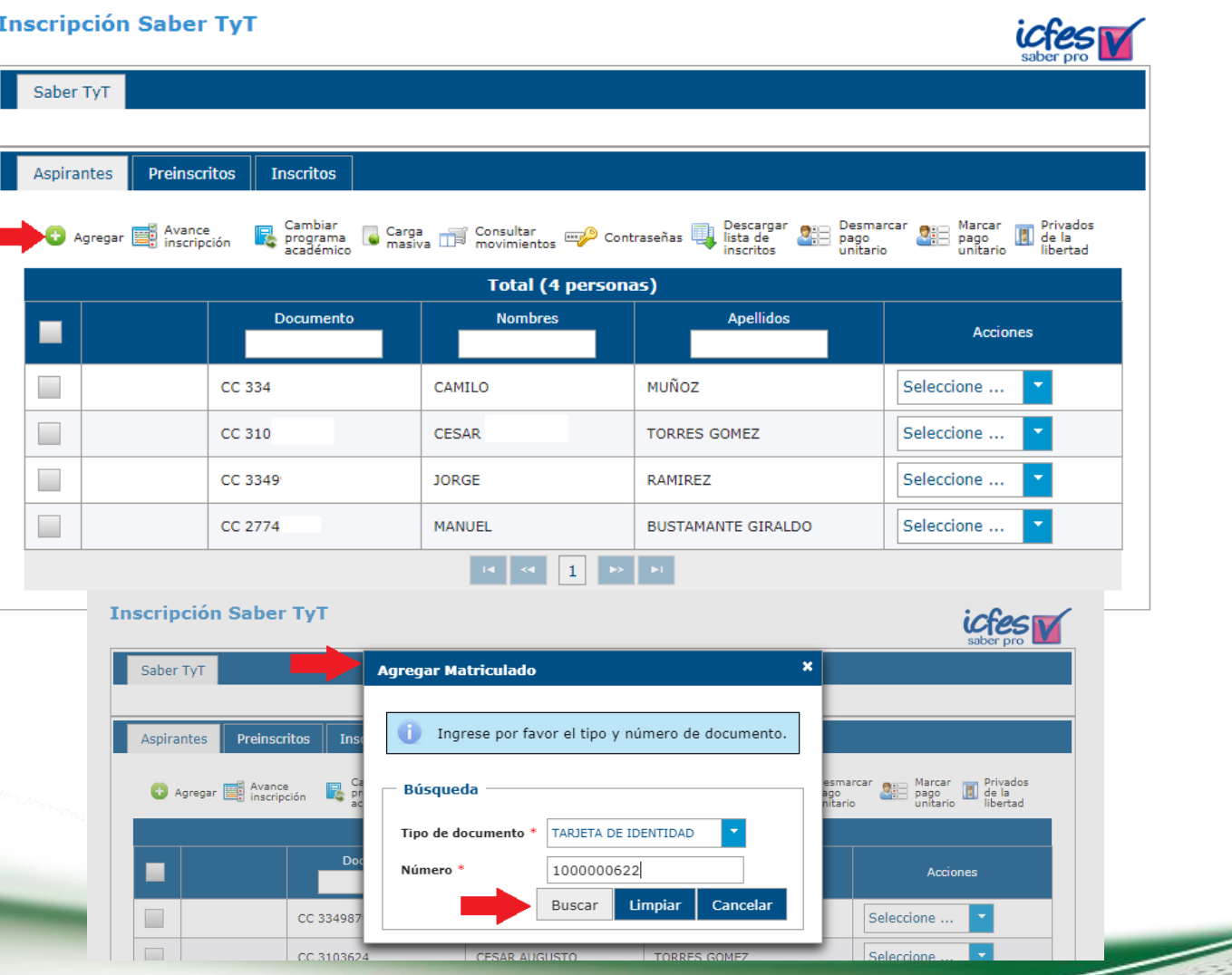

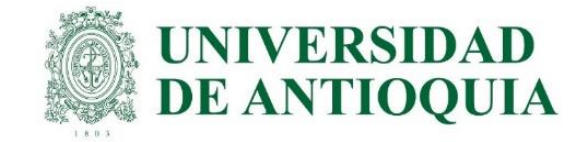

#### 5. El estudiante que hace el pago directamente al ICFES, es el único que debe quedar marcado como pago unitario.

NOTA: Por ningún motivo seleccionar pago unitario a los estudiantes del pago UdeA; porque NO se puede modificar, y la UdeA no les puede pagar con esta opción.

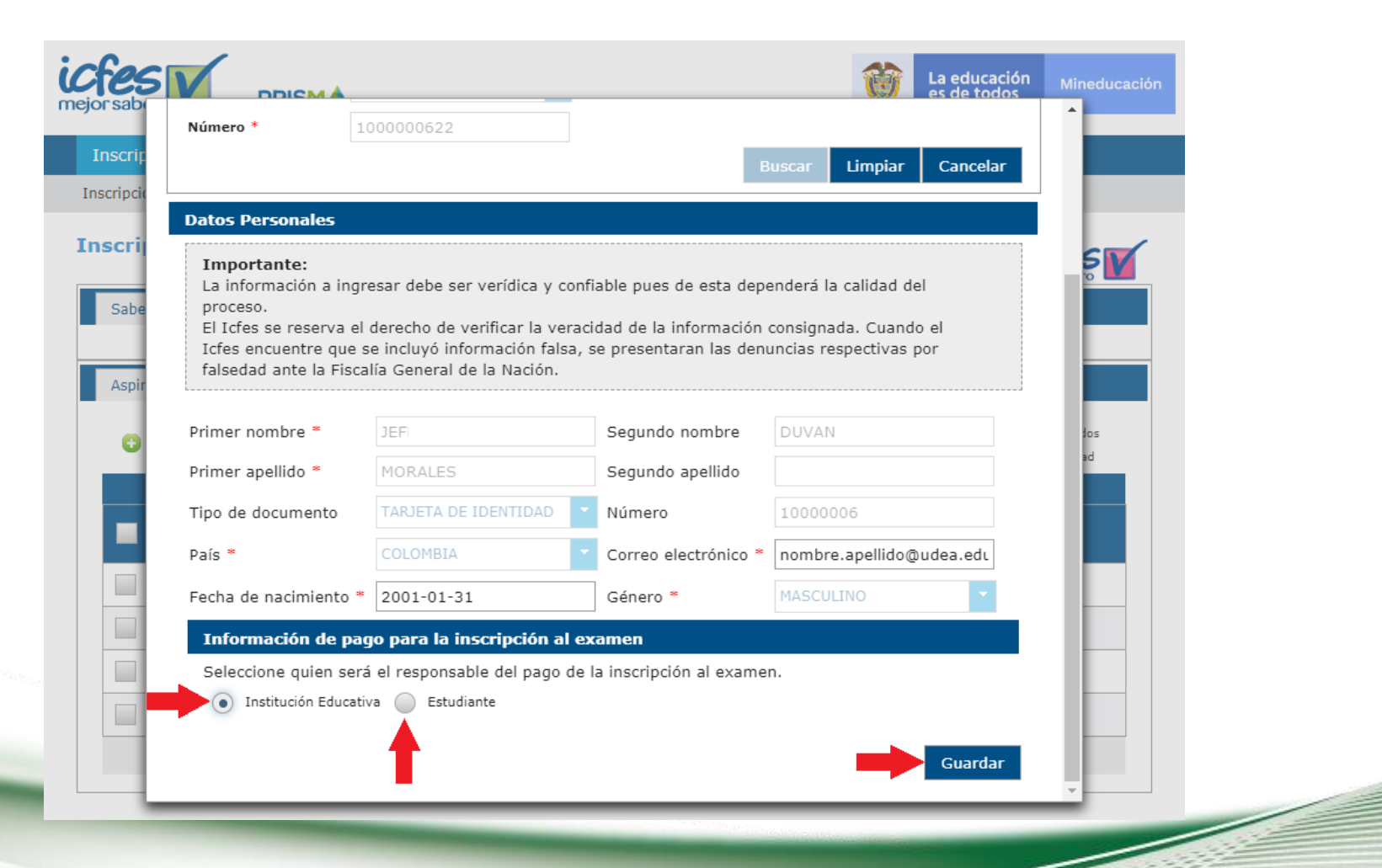

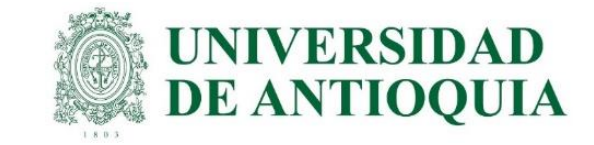

### 6. Para finalizar, seleccionar guardar y se confirma dando clic en aceptar para que el estudiante quede agregado en la lista.

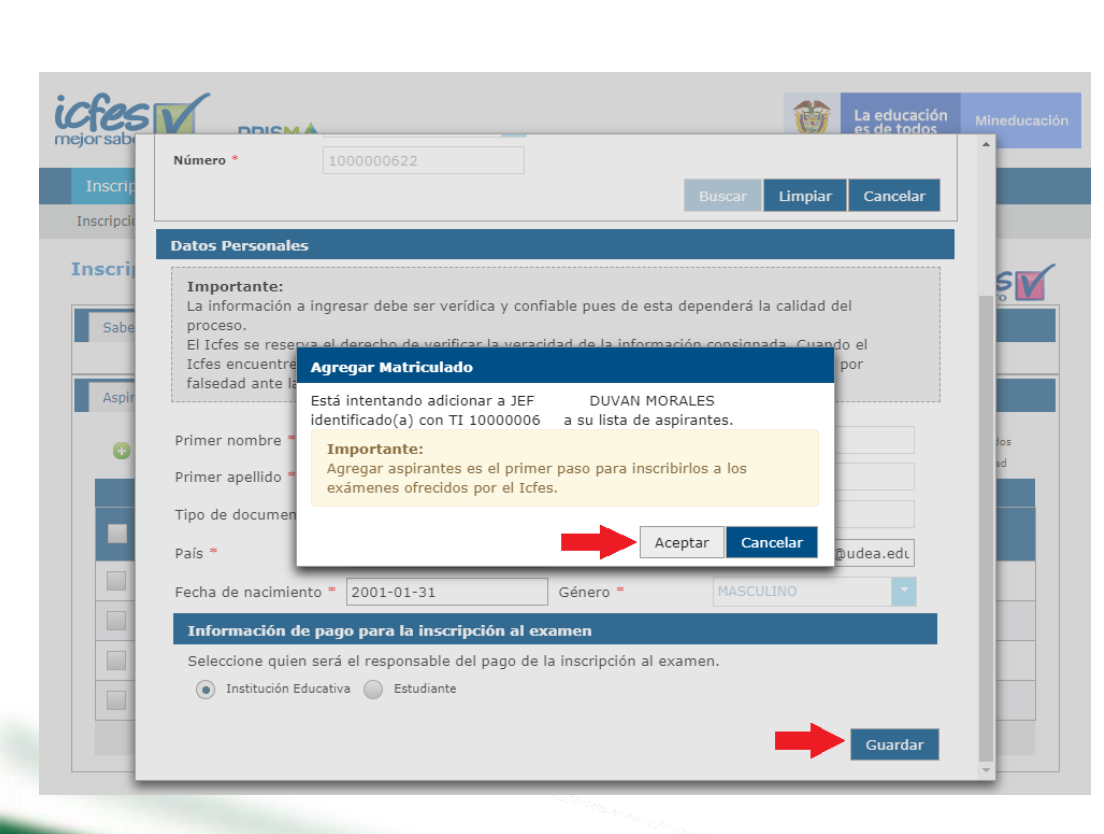

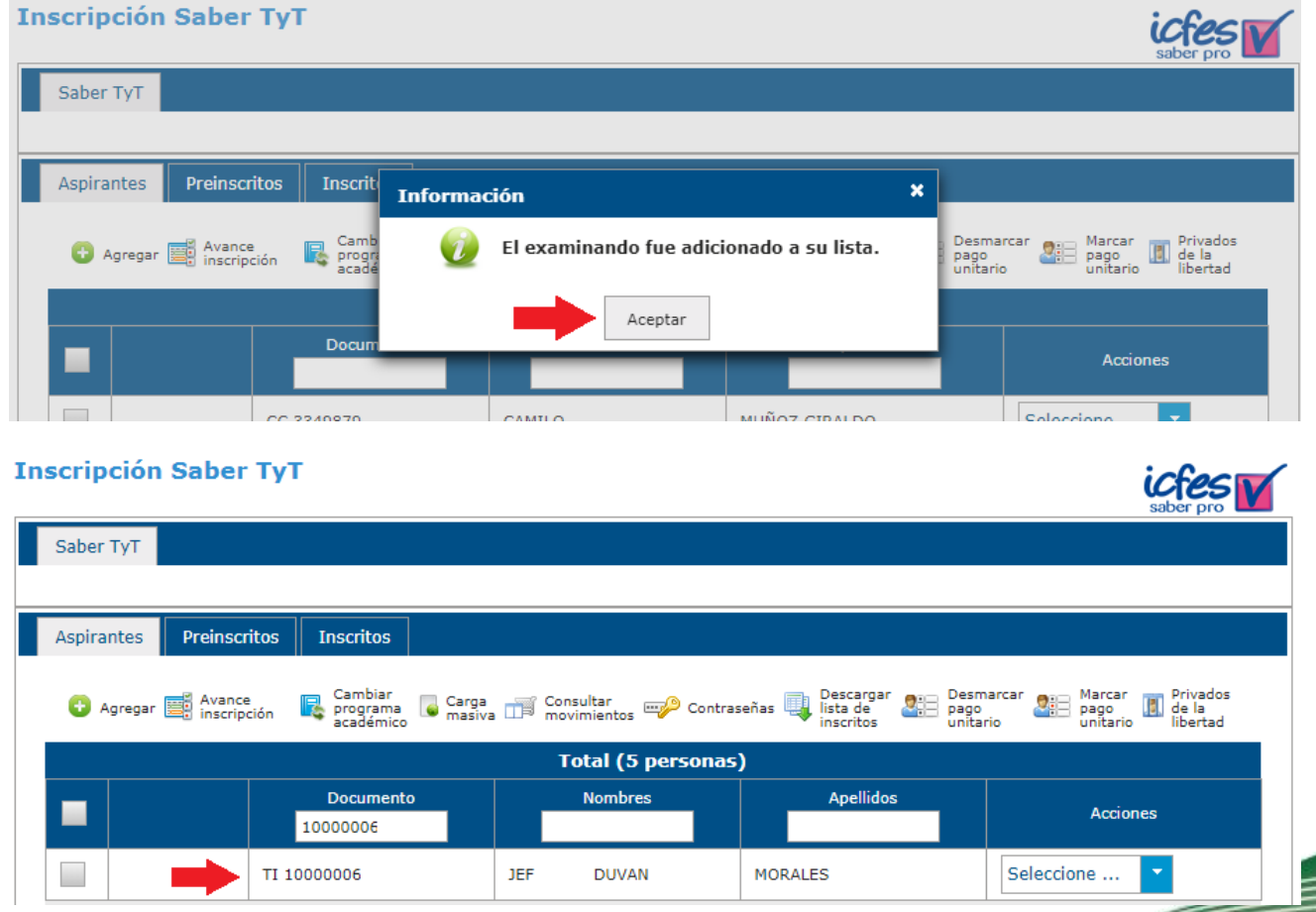

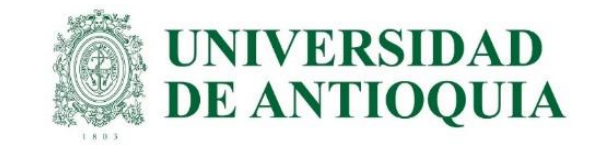

# Seguimiento al registro de estudiantes y envío de usuario y contraseña. Del 6 al 15 de julio.

Cada unidad académica debe hacer el seguimiento en la preinscripción de los estudiantes en el ICFES y enviar el usuario y contraseña a aquellos estudiantes que no reciben correo por parte del ICFES. Enviar a cada estudiante prerregistrado en avido la guía etapa 3 para que cada uno se inscriba correctamente en el ICFES.

#### Se realiza de la siguiente forma:

- 1. Ingresar con los pasos 1, 2 y 3 descritos anteriormente en prerregistro ICFES. En la pestaña aspirantes elegir el botón de contraseñas, luego se descarga en excel.
- 2. En el archivo están los usuarios y contraseñas de los estudiantes. Si el estudiante no recibió correo del ICFES, la unidad académica debe enviarle el usuario y contraseña de forma individual, a cada uno para hacer que el estudiante finalice en registro en el ICFES, porque estos datos no se pueden mezclar entre estudiantes, ya que se bloquea el registro. [https://www.youtube.com/watch?v=bUR-9h99Y\\_Y](https://www.youtube.com/watch?v=bUR-9h99Y_Y)
- 3. Si el usuario es un correo electrónico y la contraseña aparece definida por el usuario, se le indica al estudiante que debe ingresar con ese correo y si no recuerda la contraseña, la puede restablecer en el sistema PRISMA.
- 4. El estudiante debe inscribirse con todos los datos personales, académicos, socioeconómicos y datos de citación virtual o presencial, con solo crear la cuenta de usuario en PRISMA no es suficiente y no queda inscrito; entonces la universidad no puede hacer el pago y el estudiante no puede presentar el examen y debe esperar un semestre para hacer todo el proceso nuevamente. En la guía etapa 3 está la información detallada para enviarla a cada estudiante.
- 5. La unidad académica tiene plazo hasta el 15 de julio para tener todos los estudiantes en la pestaña de preinscritos; es decir, que todos los estudiantes queden registrados en PRISMA con todos los datos personales, para que la UdeA pueda continuar con el proceso de pago.

6. Enviar a cada estudiante la guía etapa 3 para que cada uno haga el registro exitoso en ICFES.

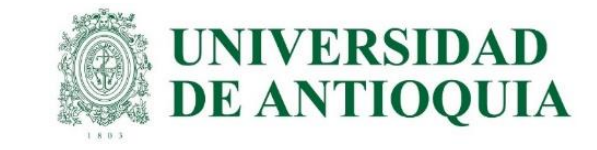

1. Ingresar con los pasos 1, 2 y 3 descritos anteriormente en prerregistro ICFES. En la pestaña aspirantes elegir el botón de contraseñas, luego se descarga en excel.

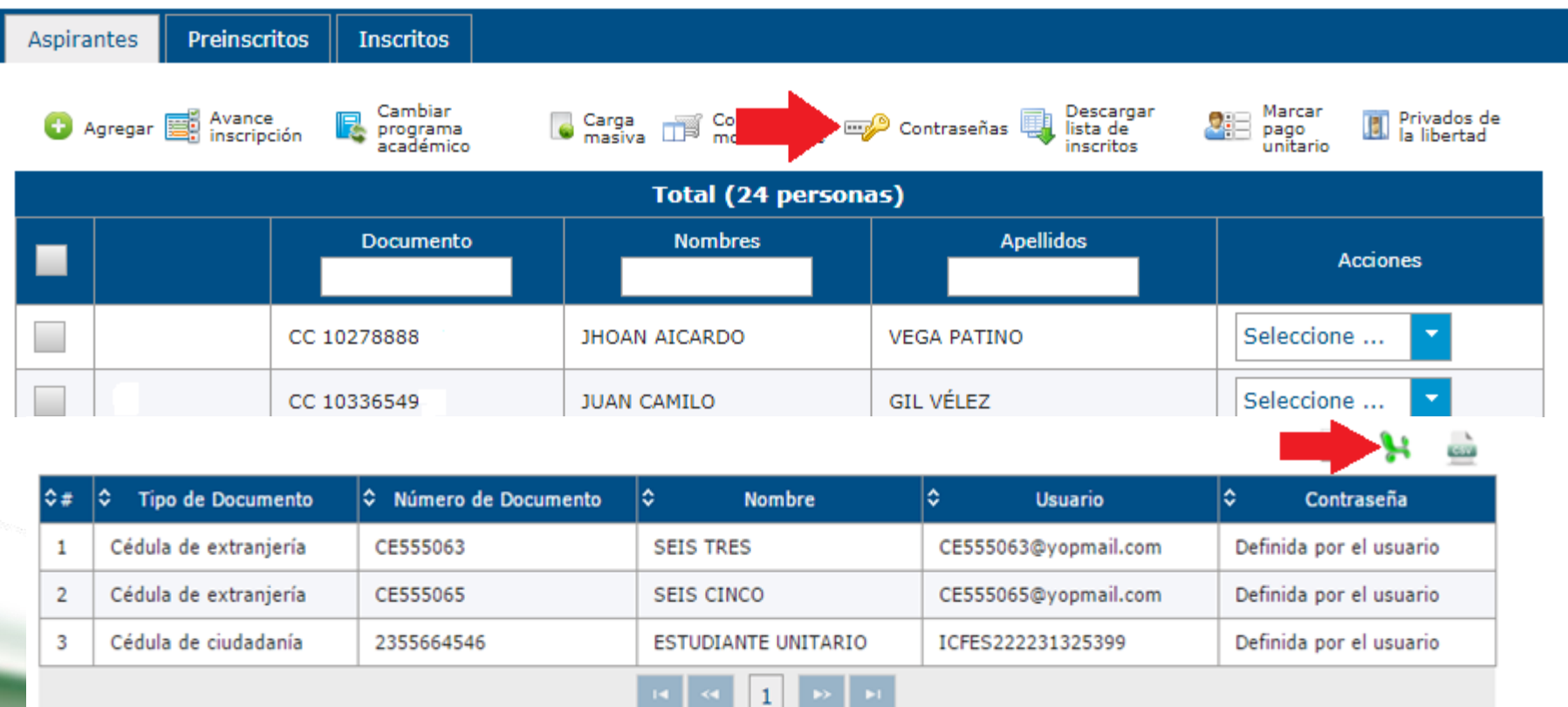

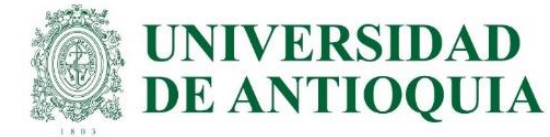

2. En el archivo están los usuarios y contraseñas de los estudiantes. Si el estudiante no recibió correo del ICFES, la unidad académica debe enviarle el usuario y contraseña de forma individual, a cada uno para hacer que el estudiante finalice en registro en el ICFES, porque estos datos no se pueden mezclar entre estudiantes, ya que se bloquea el registro. [https://www.youtube.com/watch?v=bUR-9h99Y\\_Y](https://www.youtube.com/watch?v=bUR-9h99Y_Y)

3. Si el usuario es un correo electrónico y la contraseña aparece definida por el usuario, se le indica al estudiante que debe ingresar con ese correo y si no recuerda la contraseña, la puede restablecer en el sistema PRISMA.

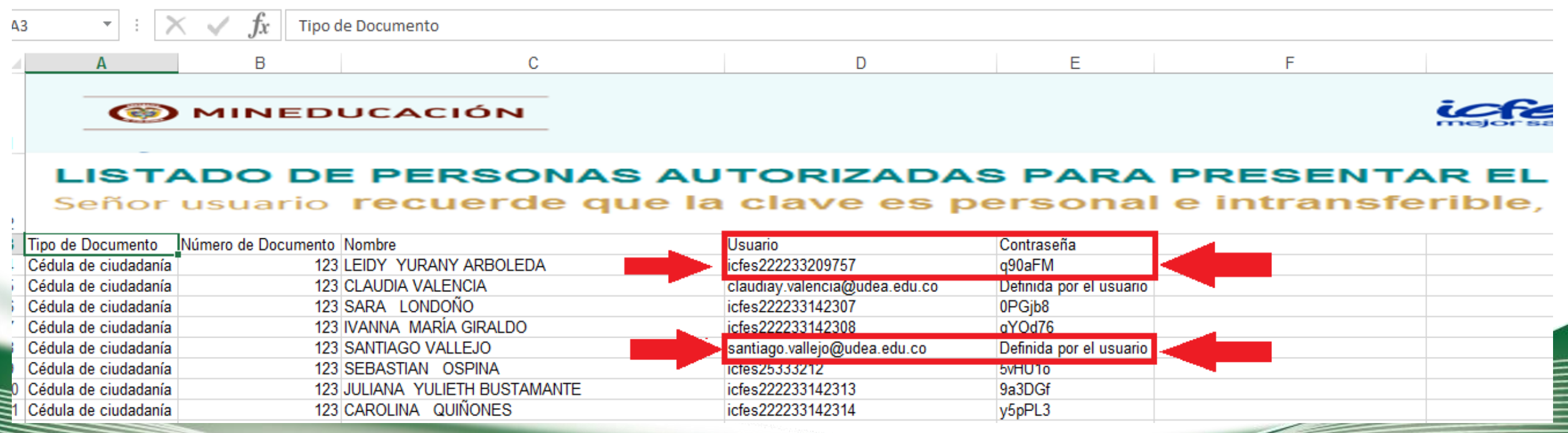

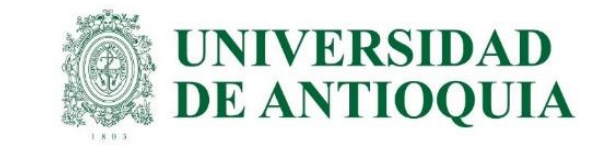

4. El estudiante debe inscribirse con todos los datos personales, académicos, socioeconómicos y datos de citación virtual o presencial, porque con solo crear la cuenta de usuario en PRISMA no es suficiente y no queda inscrito; entonces la universidad no puede hacer el pago y el estudiante no puede presentar el examen y debe esperar un semestre para hacer todo el proceso nuevamente.

En la guía etapa 3 está la información detallada para enviarla a cada estudiante.

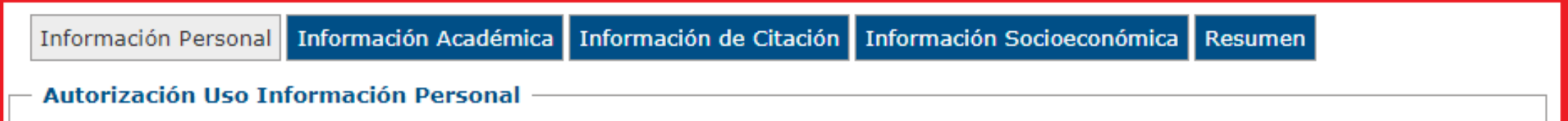

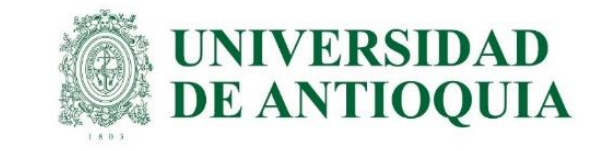

5. La unidad académica tiene plazo hasta el 15 de julio para tener todos los estudiantes en la pestaña de preinscritos; es decir, que todos los estudiantes queden registrados en PRISMA con todos los datos personales a más tardar el 15 de julio para que la UdeA pueda continuar con el proceso de pago.

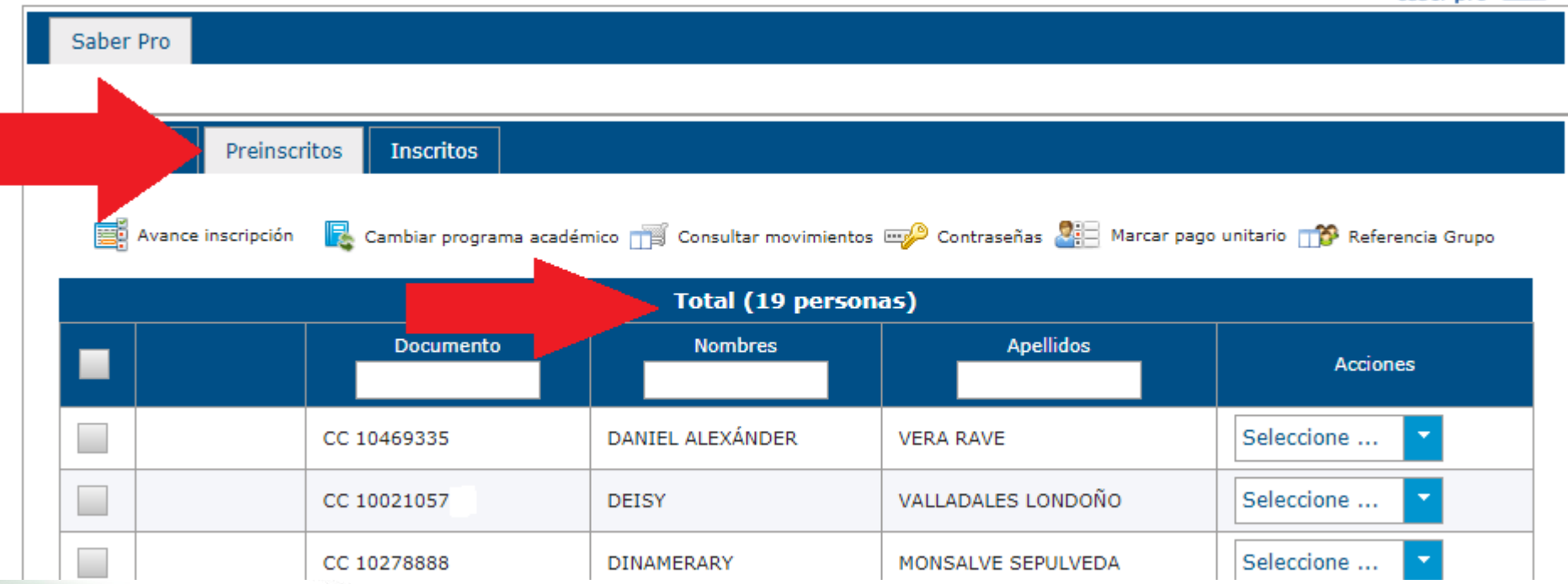

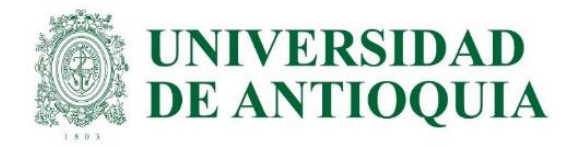

# Información importante para tener en cuenta

1. Únicamente se marca pago unitario para el estudiante que le paga al ICFES directamente porque la UdeA ya le pagó antes. Por ningún motivo marcar pago unitario a los estudiantes del pago UdeA, porque no se puede modificar y la UdeA no les puede pagar porque el sistema PRISMA del ICFES NO permite cambiar ese campo.

2. Prerregistro y registro ordinario paga estudiante al ICFES, del 6 al 26 de julio.

3. El estudiante puede crear la cuenta de usuario en el ICFES con cualquier correo, personal o institucional o el que mejor le funcione para el trámite con el ICFES. Puede crear varias cuentas con varios correos en caso de requerirlo.

4. Los usuarios y contraseñas enviados por el ICFES no tienen vencimiento, el estudiante los puede usar en cualquier momento para activar la cuenta de usuario y hacer el registro completo con todos los datos personales.

5. El sistema del ICFES está habilitado las 24 horas del día, los 7 días de la semana, todos los días calendario, para que los estudiantes realicen el registro completo en cualquier momento.

6. Cuando la UdeA haga el pago, los estudiantes quedaran en la pestaña de inscritos, y de allí se pueden descargar los listados con los inscritos para que la unidad académica conserve el definitivo siguiendo los mismos pasos de ingreso por programa para el prerregistro.

7. El programa podrá acceder a la información de usuario y contraseña temporales para enviarla al estudiante en caso de que este no reciba el correo del ICFES.

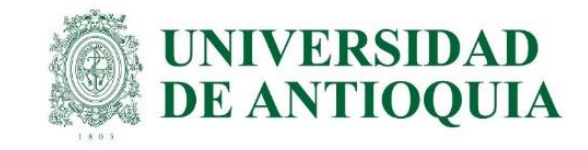

# Información importante para tener en cuenta

8. El prerregistro debe hacerse por medio de la universidad para cumplir el requisito de grado, no debe hacerse de forma individual.

9. Únicamente se puede hacer el pago cuando el estudiante finalice el registro en el ICFES con toda la información personal; por ello es muy importante que cada unidad académica haga el seguimiento a los estudiantes y que estos queden inscritos oportunamente en el ICFES a más tardar el 15 de julio, para proceder con el pago por parte de la universidad.

10. Los estudiantes a los cuales la UdeA ya les pagó en un semestre anterior o se les pasaron las fechas de inscripciones previas, deben hacer el prerregistro en la respectiva unidad académica del 6 al 26 de julio con recaudo ordinario por valor de \$93.000.

11. El ICFES ofrece registro y recaudo extraordinario del 28 de julio al 1 de agosto por valor de \$136.500. Si el estudiante no hizo el proceso en el tiempo ordinario, en estas fechas puede hacer el prerregistro en la unidad académica y hacer el pago con tarifa extraordinaria al ICFES.

12. Cualquier inquietud con el sistema PRISMA del ICFES se debe resolver por medio de las líneas 601 484 14 10 - 14 60, y/o escribir a <https://bit.ly/3L6MO8g>

#### <https://www2.icfes.gov.co/web/guest/canales-de-atenci%C3%B3n>

13. El requisito para grado en la UdeA es el certificado de presentación de las pruebas, el cual se descarga a la semana siguiente del examen o en la fecha indicada por el ICFES, y se presenta en la unidad académica cuando se inscribe para grados. No tienen que esperar los resultados para graduarse.

14. La Universidad solo paga el examen en Colombia; para el Exterior el estudiante paga al ICFES y se debe ingresar en la opción Saber Pro y TyT en el Exterior. El registro ordinario es del 6 al 26 de julio con tarifa de \$193.500 y el extraordinario del 28 de julio al 1 de agosto por valor de \$296.500.